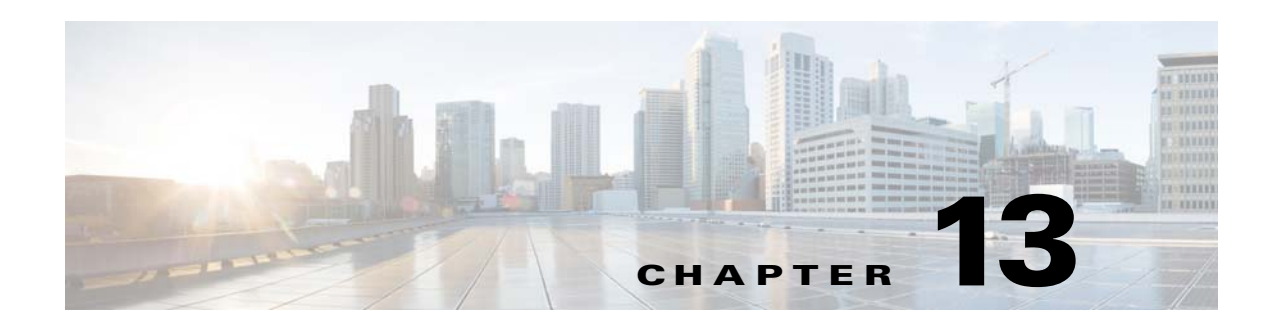

# **Utilities Modules**

This chapter provides an overview of the various Utilities modules and their functions.

- [Overview of the Utilities Modules](#page-0-0)
- **•** [Various Utilities Modules](#page-0-1)

# <span id="page-0-0"></span>**Overview of the Utilities Modules**

The Utilities modules enable you share your contact address with users, add code to your site, let user to hide the address bar, redirect to URLs based on schedules, and so on. The Save as image module enables the user to save the content in an image format. You can also add the Cisco brand name to your site using the Powered by Cisco EMSP module.

# <span id="page-0-1"></span>**Various Utilities Modules**

 $\mathbf I$ 

This section provides the detailed description of the following Utilities modules:

- [Add to Contacts, page 13-2](#page-1-0)
- **•** [Auto Refresh, page 13-7](#page-6-1)
- **•** [Code Snippet, page 13-7](#page-6-0)
- **•** [Hide Address Bar, page 13-10](#page-9-0)
- **•** [Link Back, page 13-11](#page-10-0)
- **•** [Save Content as Image, page 13-15](#page-14-0)
- **•** [Scheduled Redirector, page 13-17](#page-16-0)
- **•** [Switch to Full Site, page 13-19](#page-18-0)
- **•** [Postback, page 13-23](#page-22-0)
- **•** [Powered by Cisco EMSP, page 13-24](#page-23-0)
- [Web Clip Prompt, page 13-25](#page-24-0)

Ι

### *Send documentation comments to emsp-docfeedback@cisco.com*

# <span id="page-1-0"></span>**Add to Contacts**

The Add to Contacts module enables you to share your contact information with end users. You can either upload a pre-configured vCard or you can enter the details in the module and let the module create a vCard for you.

With the Add to Contacts module configured, end users can easily download the contact information as a vCard and can save it on their phones.

The end users who have Android and other supported devices can directly download the vCard. For users having iPhone and other unsupported devices, the vCard is sent to their e-mail account from where they can download and save it.

This module enables end users to save your contact information to obtain any services or product related support or to obtain information about your services or products.

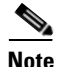

**Note** This module can be used only for web sites.

### **Configuring the Add to Contacts Module**

To configure the Add to Contacts module, perform the following steps:

- **Step 1** In the Modules panel, enter **Add to Contacts**. The Add to Contacts module appears in the Modules panel.
- **Step 2** Drag and drop the **Add to Contacts** module onto the Canvas. The Edit panel of the module opens.
- **Step 3** In the Edit panel of the module, specify the required values in the respective fields.
- **Step 4** Click **Save**.

### **Add to Contacts Properties**

#### **Main Properties**

The main properties enable you to specify the basic module details. The following is the list of Add to Contacts Main properties.

**Property Description** Sender's email display name The name that appears in the e-mail sent to iPhone and other unsupported devices. Select type Whether to upload or create the vCard file. The default value set is Upload (.vcf) contact file. Upload (.vcf) contact file  $\vert$  You can upload the vCard containing your contact information using the Upload button. **Create (.vcf) contact file**

**Table 13-1 Main Properties**

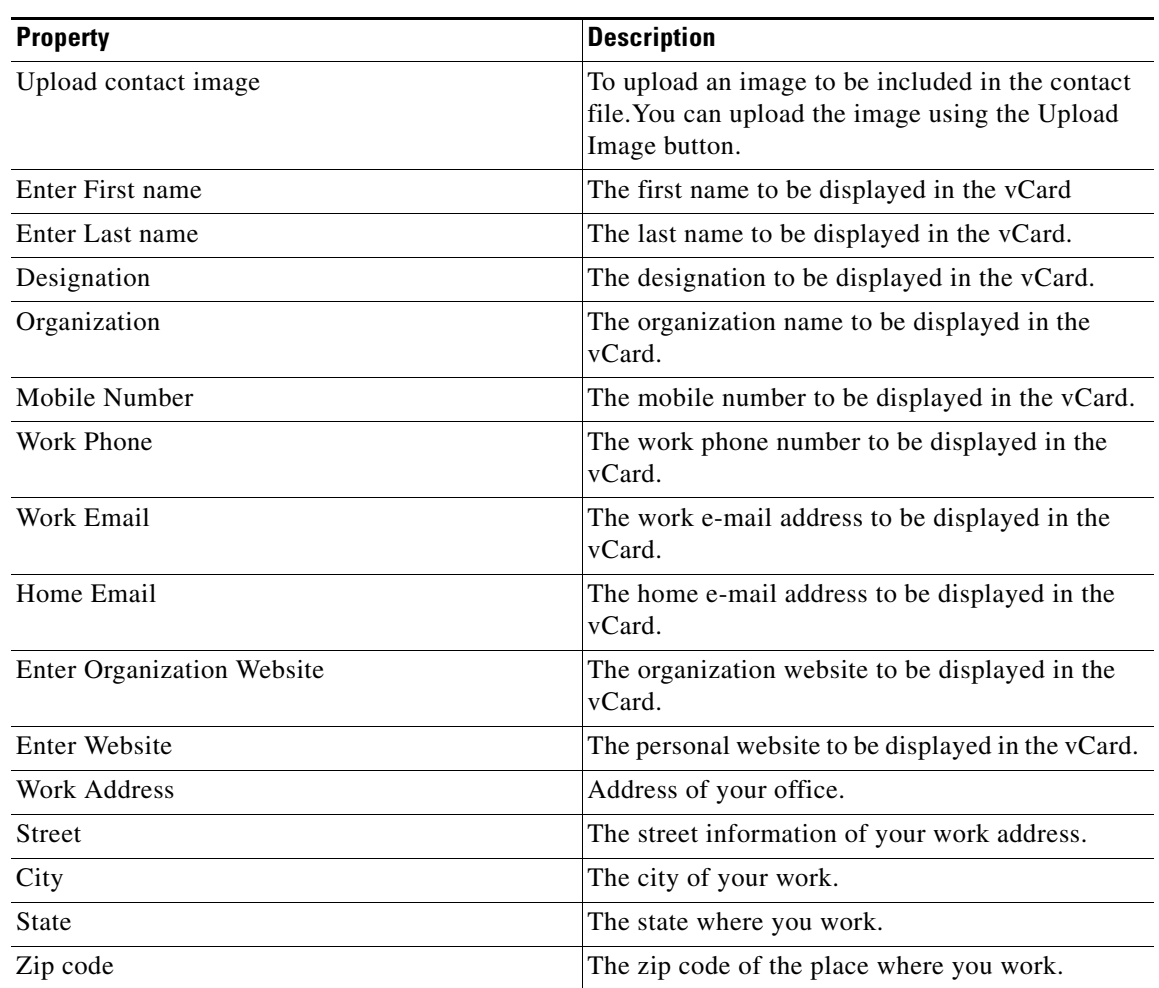

#### **Table 13-1 Main Properties**

#### **Add to Contact Button Properties**

 $\overline{\phantom{a}}$ 

The Add to Contact Button properties enable you to specify the name and font properties for the button label. The following is the list of Add to Contact Button properties.

**Table 13-2 Add to Contact Button Properties**

| <b>Property</b>           | <b>Description</b>                                                   |
|---------------------------|----------------------------------------------------------------------|
| Button label              | The label text for the button.                                       |
| Font Family (Touch)       | The font type for the Add to Contacts button for<br>touch devices.   |
| Font Family (Non-Touch)   | The font type for the Add to Contacts text for<br>non-touch devices. |
| Font Size (Touch)         | The font size for the Add to Contacts button for<br>touch devices.   |
| <b>Text style options</b> |                                                                      |
| Make text bold (Touch)    | To bold the Add to Contacts text in the button for<br>touch devices. |

 $\mathsf I$ 

### *Send documentation comments to emsp-docfeedback@cisco.com*

| <b>Property</b>                           | <b>Description</b>                                                                                                    |
|-------------------------------------------|----------------------------------------------------------------------------------------------------|
| Make text bold (Non-Touch)                | To bold the Add to Contacts text for non-touch<br>devices.                                                                                     |
| Underline text (Non-Touch)                | To underline the Add to Contacts text for<br>non-touch devices.                                                                                |
| Button label color (Touch)                | The color for the button label for touch devices.                                                                                              |
| Label shadow color (Touch)                | The color for the button label shadow for touch<br>devices.                                                                                    |
| Button label color (Non-Touch)            | The color for the link label for non-touch devices.                                                                                            |
| Background gradient color (Top) (Touch)   | The background gradient color for the top portion<br>of label text in touch devices.                                                           |
| Background gradient color (Bottom) (Touch | The background gradient color for the bottom<br>portion of label text in touch devices.                                                        |
| Button width                              | The width required for the Add to Contacts button<br>in touch devices.                                                                         |
| Align (Default button width only)         | To align the Add to Contacts button to right, left,<br>or center. This option applies only to the Default<br>width.                            |
| Display button as image                   | To display the button or link in non-touch devices<br>as an image.                                                                             |
| Upload image (Touch)                      | To upload a different image for the Add to<br>Contacts image for touch devices. You can upload<br>the image using the Upload Image button.     |
| Upload image (Non-touch)                  | To upload a different image for the Add to<br>Contacts image for non-touch devices. You can<br>upload the image using the Upload Image button. |

**Table 13-2 Add to Contact Button Properties**

#### **Inner Page Properties**

The Inner Page properties enable you to specify the label for the page heading and the submit button. The following is the list of Add to Contacts Inner Page properties..

**Table 13-3 Inner Page Properties**

| <b>Property</b>     | <b>Description</b>                    |
|---------------------|---------------------------------------|
| Header label        | The label text for the page heading.  |
| Message             | The message that appears in the page. |
| Submit Button label | The label for the Submit button.      |

#### **Confirmation Page Properties**

The confirmation page properties enable you to configure the label, font, and so on for the confirmation page heading. The following is the list of Add to Contacts Confirmation Page properties.

**Table 13-4 Confirmation Page Properties**

| <b>Property</b>         | <b>Description</b>                                          |
|-------------------------|-------------------------------------------------------------|
| Header                  | The label text for the page heading.                        |
| Message                 | The message that appears in the page.                       |
| Font Family (Touch)     | The font type for the entire text for touch devices.        |
| Font Family (Non-Touch) | The font type for the entire text for non-touch<br>devices. |
| Font color              | The font color for the entire text.                         |
| Shadow color (Touch)    | The font color for the entire text for touch devices.       |
| Go back Button label    | The label for the Go Back button.                           |

#### **Background Properties**

The Background properties enable you to specify the background details for the module. The following is the list of Add to Contacts Background properties.

| <b>Property</b>         | <b>Description</b>                                                                                                    |
|-------------------------|----------------------------------------------------------------------------------------------------|
| <b>Background Color</b> | The color that must appear as background for the<br>area where the module appears.                                                    |
| Background image option | Upload background image (Touch)—To set an<br>image as the background for the entire module.<br>This applies to touch devices.         |
|                         | Upload background image (Non-touch)—To set<br>an image as the background for the entire module.<br>This applies to non-touch devices. |
|                         | Repeat horizontally only—To repeat the<br>background image horizontally only.                                                         |

**Table 13-5 Background Properties**

#### **Border Properties**

 $\Gamma$ 

The Border properties enable you to specify the border properties for the Add to Contacts option. The following is the list of Add to Contacts Border properties.

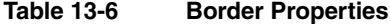

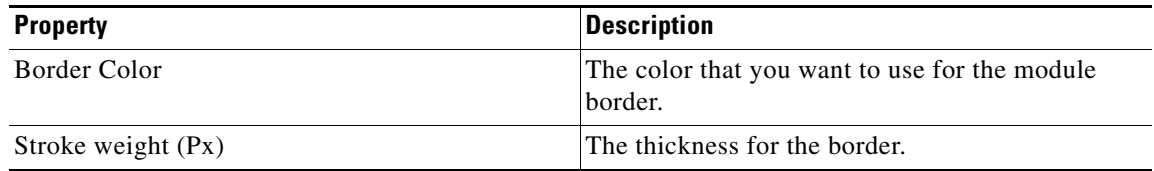

 $\mathbf I$ 

### *Send documentation comments to emsp-docfeedback@cisco.com*

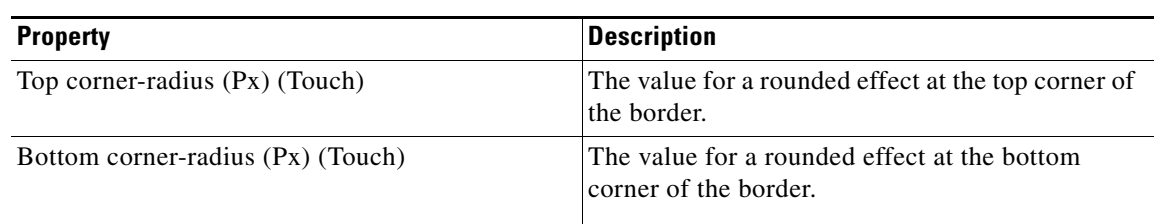

#### **Table 13-6 Border Properties**

#### **Padding and Margin Properties**

The Padding and Margin properties enable you to specify the padding and margin values. The following is the list of Add to Contacts Padding and Margin properties.

**Table 13-7 Padding and Margin Properties**

| <b>Property</b>          | <b>Description</b>                                                                    |
|--------------------------|---------------------------------------------------------------------------------------|
| Padding (Px) (Touch)     | The space between the content boundary and the<br>module boundary for touch mode.     |
| Padding (Px) (Non-touch) | The space between the content boundary and the<br>module boundary for non-touch mode. |
| Margin (Px) (Touch)      | The space between the outer border and the sides<br>of device screens.                |
| Margin (Px) (Non-touch)  | The space between the outer border and the sides<br>of device screens.                |

## <span id="page-6-1"></span>**Auto Refresh**

The Auto Refresh module enables you refresh your site pages at a defined interval. This module is helpful when your mobile sites contain dynamic content that you update frequently. If you configure an Auto Refresh module in a page, the user gets to view the latest updates easily as the page gets refreshed at the configured interval.

### **Configuring the Auto Refresh Module**

To configure the Auto Refresh module, perform the following steps:

- **Step 1** In the Modules panel, enter **Auto Refresh**. The Auto Refresh module appears in the Modules panel.
- **Step 2** Drag and drop the **Auto Refresh** module onto the Canvas. The Edit panel of the module opens.
- **Step 3** In the Edit panel of the module, specify the required values in the respective fields.

**Step 4** Click **Save**.

### **Auto Refresh Properties**

#### **Main Properties**

The Main properties enable you to specify the interval at which you want the page to refresh. The following is the list of Auto Refresh Main properties.

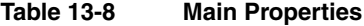

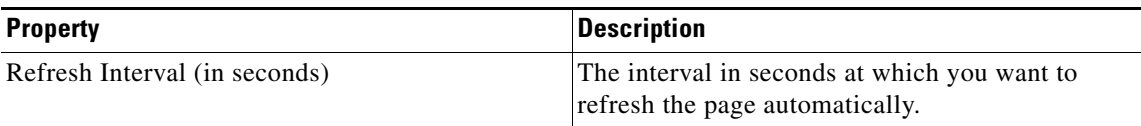

# <span id="page-6-0"></span>**Code Snippet**

The Code Snippet module enables you to use raw code (such as HTML) or Feed URL to display data on your site. This helps you provide more functionality that is necessary for your mobile site.

The Code Snippet Module enables you to use your own code snippet on your mobile site. For example:

**<div style="font-family: inherit; font-size: 12px; background-color: rgb(255, 255, 255); font-weight: bold; word-wrap: break-word;">Respected administrator Graham Dixon dies</div><div style="font-family: inherit; font-size: 12px; background-color: rgb(255, 255, 255);">Daniel Brettig</div><div style="font-family: inherit; font-size: 12px; background-color: rgb(255, 255, 255); word-wrap: break-word;">Queensland cricket is in**  mourning over the loss of the state' slong-time chief executive Graham Dixon, who **succumbed to brain cancer on Saturday night at the age of 61 after a battle lasting more than a year.**

**</div>**

Any valid HTML code snippet renders well on the touch devices. Java scripts can also be included in the HTML code snippet.

To use this module, you must have the following:

Ι

### *Send documentation comments to emsp-docfeedback@cisco.com*

- **•** A ready- to-use snippet of code
- **•** A feed URL

The Code Snippet module makes a provision for the use of such code snippets or Feed URLs for specific functionality. You could use this snippet of code or Feed URL along with other modules to develop your site.

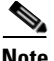

**Note** You cannot use the code snippet module to render on non-touch devices.

You cannot see anything in the canvas area of the Site Builder even after you paste your code into this module.

**Note** The iframes in code snippets will not render on devices that do not support it. The iframes works only for pages that have been constructed using a responsive design approach, else a scroll bar appears for the iframe.

### **Configuring the Code Snippet Module**

To configure the Code Snippet module, perform the following steps:

- **Step 1** In the Modules panel, enter **Code Snippet.** The Code Snippet module appears in the Modules panel.
- **Step 2** Drag and drop the **Code Snippet** module onto the Canvas. The Edit panel of the module opens.
- **Step 3** In the Edit panel of the module, specify the required values in the respective fields.
- **Step 4** Click **Save**.

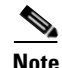

**Note** The Code Snippet module does not render on the canvas where it is configured.

### **Code Snippet Properties**

#### **Main Properties**

The Main button properties enable you to specify the code snippet. The following is the list of Code Snippet Main properties.

**Table 13-9 Main Properties**

| <b>Property</b>      | <b>Description</b>                                                                                                    |
|----------------------|----------------------------------------------------------------------------------------------------|
| Paste your code here | The code that you want to render on your site, if<br>you have chosen the HTML Code mentioned<br>above option in the Pick the html code from<br>drop-down box. |
|                      | Make sure this is a valid HTML code. In case of<br>an error in the code, nothing will be rendered and<br>displayed in run time.                               |

#### **Advanced Properties**

The Advanced properties enable you to specify the HTML code and Feed URL details. The following is the list of Code Snippet Advanced properties..

**Table 13-10 Advanced Properties**

| <b>Property</b>         | <b>Description</b>                                                                                                    |
|-------------------------|----------------------------------------------------------------------------------------------------|
| Pick the html code from | The source from which the HTML code is to be.<br>picked.                                                                                                    |
| Feed URL                | The Feed URL to process and display the data on<br>your mobile site, if you have chosen the Feed<br>Mentioned below option in the Pick the html code<br>from drop-down box. |
| Feed Adapter Key        | The feed adapter key.                                                                                                    |

#### **Style Properties**

The Style properties enable you to specify the style and alignment for the code snippet module. The following is the list of Code Snippet Style properties.

#### **Table 13-11 Style Properties**

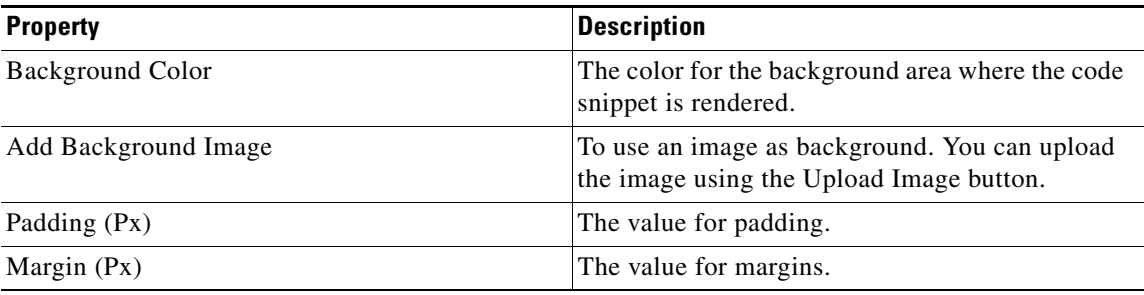

### **Compatible Devices**

 $\Gamma$ 

All touch devices that support JavaScript and jQuery can render this module. The module has been successfully tested on the following devices:

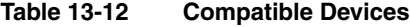

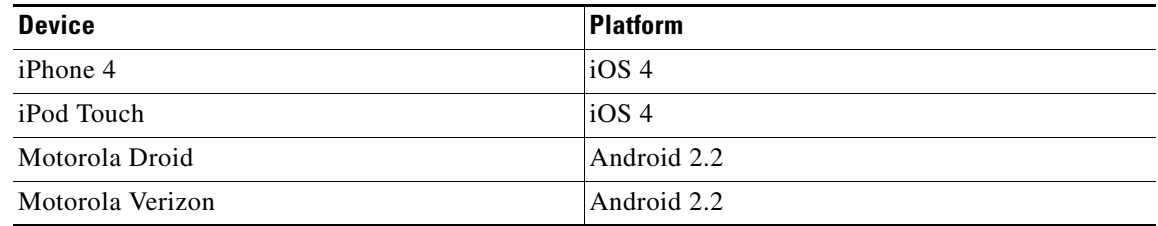

Ι

### *Send documentation comments to emsp-docfeedback@cisco.com*

# <span id="page-9-0"></span>**Hide Address Bar**

The Hide Address Bar module helps the user to hide the address bar in a page. This module helps the user to hide the address bar and increase the display area on the site. This creates an app-like experience for the mobile site user. The user is hence able to view more content across the same screen.

The Hide Address Bar module does not have any UI and Edit panel configurations. To hide the address bar of all the pages in the site, use this module in the header or footer of the canvas. To hide the address bar of a specific page, configure this module in the body of canvas.

This module is compatible only with touch devices. For the non-touch Canvas View, the following message is displayed: "Hide Address Bar Module. This module is only compatible with touch devices".

### **Configuring the Hide Address Bar Module**

To configure the Hide Address Bar module, perform the following steps:

- **Step 1** In the Modules panel, enter **Hide Address Bar.** The Hide Address Bar module appears in the Modules panel.
- **Step 2** Drag and drop the **Hide Address Bar** module onto the Canvas. The Edit panel of the module opens.
- **Step 3** In the Edit panel of the module, click **Save**.

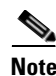

**Note** This module can be used only for web sites.

# <span id="page-10-0"></span>**Link Back**

The Link Back module enables you to transfer, connect, or redirect your site users from your site to a specific page on another mobile site. You can pass relevant metadata to the target URL, using pre-defined key-value pairs for your analytics systems, or using the custom key value pairs.

This module helps you redirect your users, who are in promotional mobile site page to their main mobile site page. You can also pass analytics metadata as key value pairs to the target URL. Also, you can configure additional custom key value pairs relevant to your business need or requirement.

This module can act as a link between a micro-site created for a specific purpose and the mainstream mobile site. It can be used by retailers for promotions, Hotels, Online Movie Ticket/Show agents, and so on.

### **Configuring the Link Back Module**

To configure the Link Back module, perform the following steps:

- **Step 1** In the Modules panel, enter **Link Back**. The Link Back module appears in the Modules panel.
- **Step 2** Drag and drop the Link Back module onto the Canvas. The Edit panel of the module opens.
- **Step 3** In the Edit panel of the module, specify the required values in the respective fields.
- **Step 4** Click **Save**.

### **Link Back Properties**

#### **Main Properties**

The Main properties enable you to specify the label for the Link Back button and the URL to which the site page is to be redirected when the user click the Link Back button. The following is the list of Link Back Main properties.

**Table 13-13 Main Properties**

| <b>Property</b>    | Description                                                                                |
|--------------------|--------------------------------------------------------------------------------------------|
| Enter button Label | The label for the Link Back button.                                                        |
| Enter Redirect URL | The URL to which the page is to be redirected<br>when the user click the Link Back button. |

#### **Manual Tracking Properties**

I

The Manual Tracking properties enable you to specify the custom URL attributes to be passed to the new URL. To add a new parameter, click the add button and enter the Field and Value parameters you want to append to the URL. The following is the list of Link Back Manual Tracking properties.

**Table 13-14 Manual Tracking Properties**

| <b>Property</b> | <b>Description</b>                                |
|-----------------|---------------------------------------------------|
| Field           | The field to which the attribute is to be passed. |
| Value           | The value to be passed for the field.             |

ן

### *Send documentation comments to emsp-docfeedback@cisco.com*

#### **Dynamic Tracking Properties**

The Dynamic Tracking properties enable you to specify the dynamic URL attributes to be passed to the new URL. The following is the list of Link Back Dynamic Tracking properties.

**Table 13-15 Dynamic Tracking Properties**

| <b>Property</b>                 | <b>Description</b>                                                                                                    |
|---------------------------------|----------------------------------------------------------------------------------------------------|
| <b>User METADATA</b>            | The user attributes to be passed to the redirect<br>URL.                                                                    |
| Device name (default : device)  | To pass the device name to the redirect URL.<br>Device name refers to the device from which the<br>site/module is accessed. |
| Operator (default : operator)   | To pass the operator name to the redirect URL.                                                                              |
|                                 | Operator refers to the user's mobile service<br>provider.                                                                   |
| User-Agent (default: userAgent) | To pass the user agent name to the redirect URL.<br>For example, the browser through which the user<br>accessed the site.   |
| Country (default: country)      | To pass the country name to the redirect URL. The<br>country from which the user visited the site page.                     |
| <b>SESSION METADATA</b>         | The session attributes that are to be passed to the<br>redirect URL.                                                        |
| Session Id (default: sessionId) | To pass the session ID to the redirect URL.                                                                                 |
| Source(default:src)             | To pass the source to the redirect URL. Refers to<br>the source through which the user visits the page.                     |
| URL (default : URL)             | To pass the URL details to the redirect URL.                                                                                |
| Page Title (default:page)       | To pass the page title to the redirect URL.                                                                                 |
| Site (default : site)           | To pass the site details to the redirect URL.                                                                               |
| Project (default:project)       | To pass the project details to the redirect URL.                                                                            |

#### **Button Style Properties**

The Button Style properties enable you to specify the font details for the Link Back button. The following is the list of Link Back Button Style properties.

**Table 13-16 Button Style Properties**

| <b>Property</b>                      | <b>Description</b>                                                                                |
|--------------------------------------|---------------------------------------------------------------------------------------------------|
| Button label Font Family (Touch)     | The font family that you want to use for the Link<br>Back button label for the touch devices.     |
| Button label Font Family (Non-touch) | The font family that you want to use for the Link<br>Back button label for the non-touch devices. |
| Button label Font size (Touch)       | The font size that you want to use for the Link<br>Back button label for the touch devices        |
| <b>Text Style Options</b>            |                                                                                                   |
| Make text Bold (Touch)               | To make the button label text bold.                                                               |

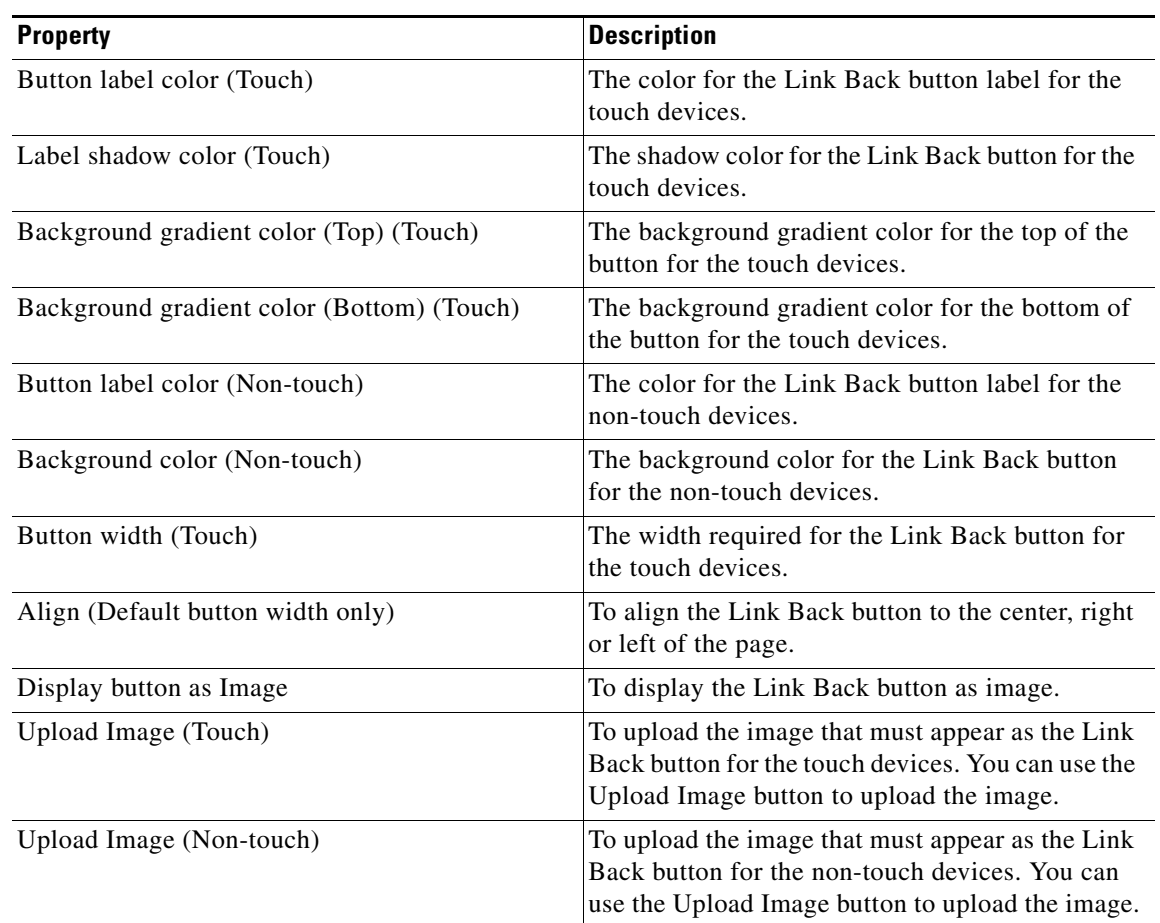

### **Table 13-16 Button Style Properties**

### **Background Properties**

 $\overline{\phantom{a}}$ 

The Background properties enable you to specify the background details for the Link Back button The following is the list of Link Back Background properties.

**Table 13-17 Background Properties**

| <b>Property</b>                         | <b>Description</b>                                                                                                    |
|-----------------------------------------|----------------------------------------------------------------------------------------------------|
| Background Color                        | The background color for the Link Back button.                                                                                                    |
| <b>Background image options</b>         |                                                                                                    |
| Upload background image (Touch)         | To upload the background image for the Link<br>Back button for the touch devices. You can use the<br>Upload Image button to upload the image.     |
| Upload background image (Non-touch)     | To upload the background image for the Link<br>Back button for the non-touch devices. You can<br>use the Upload Image button to upload the image. |
| Repeat Horizontally Only                | To repeat the background image horizontally<br>only.                                                                                              |
| Use CSS gradient for background (Touch) | To use css gradient for background for touch<br>devices.                                                                                          |

 $\mathbf I$ 

### *Send documentation comments to emsp-docfeedback@cisco.com*

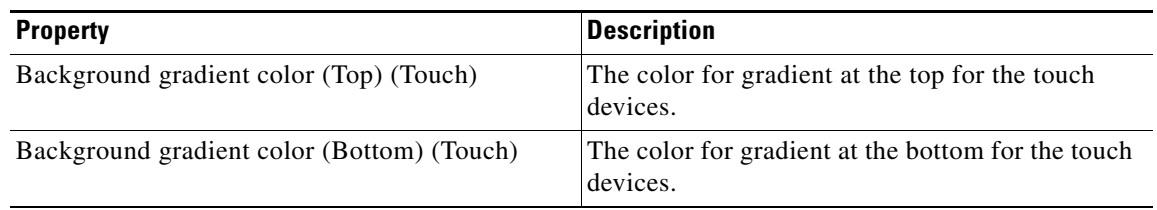

#### **Table 13-17 Background Properties**

#### **Border Properties**

The Border properties enable you to specify the border details for the Link Back button The following is the list of Link Back Border properties.

**Table 13-18 Border Properties**

| <b>Property</b>           | <b>Description</b>                                                   |
|---------------------------|----------------------------------------------------------------------|
| Border Color              | The border color for the Link Back button.                           |
| Stroke Weight             | The thickness for the border line.                                   |
| Top corner radius (Px)    | The value to apply a rounded corner effect to the<br>top corners.    |
| Bottom corner radius (Px) | The value to apply a rounded corner effect to the<br>bottom corners. |

#### **Padding and Margin Properties**

The Padding and Margin properties enable you to padding and margin values for the Link Back button The following is the list of Link Back Padding and Margin properties.

**Table 13-19 Padding and Margin Properties**

| <b>Property</b>          | <b>Description</b>                                                                          |
|--------------------------|---------------------------------------------------------------------------------------------|
| Padding                  |                                                                                             |
| Padding (Px) (Touch)     | The space between the content boundary and the<br>module boundary for touch mode.           |
| Padding (Px) (Non-touch) | The space between the content boundary and the<br>module boundary for non-touch mode.       |
| <b>Margin</b>            |                                                                                             |
| Margin $(Px)$ (Touch)    | The space between the module boundary and the<br>sides of device screen for touch mode.     |
| Margin (Px) (Non-touch)  | The space between the module boundary and the<br>sides of device screen for non-touch mode. |

## <span id="page-14-0"></span>**Save Content as Image**

The Save Content as Image module is a container module that can hold other modules in it and can save them as an image on the user's device. This module has a default download button. You can apply style to the download button.

Some of the use cases of this module are as follows:

- **•** If a retail brand wants to allow its customers to save a coupon as an image on their phones.
- If a retail brand wants the coupons that they offer to be saved along with their brand logo and other ad messages on mobile devices to add to their brand image.

Using the Save Content as Image Container, the coupon module can be displayed along with retailer branding and other modules such as image, text, separator, and son on. As long as these modules are included in the container, they are be saved (as an image) along with the coupon module.

The Save Content as Image Container displays a Download button. When the customer clicks download, the coupon is saved as an image in the user's device.

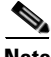

**Note** There has to be at least one module inside the Save content as Image module to view the preview.

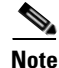

**Note** This module can be used only for web sites.

### **Configuring the Save Content as Image Module**

To configure the Save Content as Image module, perform the following steps:

- **Step 1** In the Modules panel, enter **Save Content as Image**. The Save Content as Image module appears in the Modules panel.
- **Step 2** Drag and drop the **Save Content as Image** module into the Canvas.
- **Step 3** Drag and drop other modules such as Coupon, Text, and Image modules into the **Save Content as Image**  module.
- **Step 4** In the Edit panel of each module in the **Save Content as Image** module, specify the required values in the respective fields, and click **Save**.
- **Step 5** In the Edit panel of the **Save Content as Image** module, specify the required values in the respective fields.
- **Step 6** Click **Save**.

 $\mathbf I$ 

### *Send documentation comments to emsp-docfeedback@cisco.com*

### **Save Content as Image Properties**

#### **Main Properties**

The Main properties enable you to specify the image details. The following is the list of Save Content as Image Main properties.

#### **Table 13-20 Main Properties**

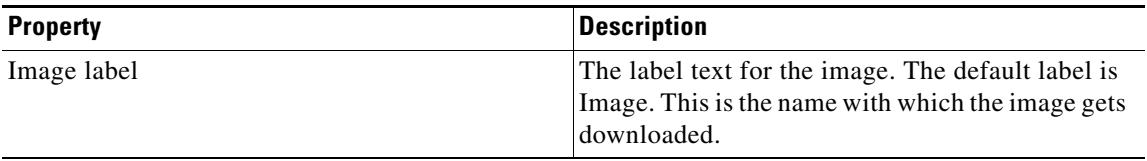

#### **Download Button Properties**

The Download Button properties enable you to specify the label, font, and so on for the Download button. The following is the list of Save Content as Image Download Button properties.

**Table 13-21 Download Button Properties**

| <b>Property</b>                             | <b>Description</b>                                                                                                    |
|---------------------------------------------|----------------------------------------------------------------------------------------------------|
| <b>Button Label</b>                         | The button label for the Download button.                                                                                                    |
| Font Color                                  | The color that must appear as the color for the<br>download text.                                                                                                    |
| Font Family (Touch)/Font Family (Non-Touch) | The desired font family from the respective<br>drop-down options, to display on touch/non-touch<br>devices.                                                                                                    |
| Font Size (Touch)                           | The desired font size to display on touch devices.                                                                                                    |
| Text Style options                          | Make text bold (Touch)— To bold the<br>٠<br>download button text for touch devices.                                                                                                    |
|                                             | Make text bold (Non-Touch)—To bold the<br>download button text for touch devices.                                                                                                    |
|                                             | Underline text (Non-Touch)—To underline<br>the download button text for non-touch<br>devices.                                                                                                    |
| Shadow color (Touch)                        | The shadow color for the download label text.<br>This displays only on touch devices.                                                                                                    |
| Align Text                                  | The appropriate alignment for the download text.                                                                                                    |
| Button width                                | The width required for the button. The options<br>available are Default or Full. The Default option<br>displays the button with a limited pre-set width.<br>The Full option takes the entire width of the<br>module. |
| Button color                                | The color for the download button.                                                                                                    |

#### **Background Properties**

The Background properties enable you to specify the background color and image for this module. The following is the list of Save Content as Image Background properties.

**Table 13-22 Background Properties**

| <b>Property</b>          | <b>Description</b>                                                                                                    |
|--------------------------|----------------------------------------------------------------------------------------------------|
| Background Color         | The color that appears as background to the entire<br>module area.                                                                                       |
| Background Image Options | Upload background image<br>$(Touch)/(Non-Touch)$ To use an image as the<br>module background. You can upload the image<br>using the Upload Image button. |
|                          | You can upload different images for touch and<br>non-touch devices.                                                                                      |
|                          | Repeat horizontally only—To repeat the<br>background image only horizontally.                                                                            |

#### **Padding and Margin Properties**

The Padding and Margin properties enable you to specify the padding and margin values. The following is the list of Save Content as Image Padding and Margin properties.

**Table 13-23 Padding and Margin Properties**

| <b>Property</b>                   | <b>Description</b>                                                                        |
|-----------------------------------|-------------------------------------------------------------------------------------------|
| Padding (Px) (Touch)              | The space between the content boundary and the<br>module boundary for touch mode.         |
| Padding (Px) (Non-Touch)          | The space between the content boundary and the<br>module boundary for non-touch mode.     |
| Margin $(Px)$ (Touch)/(Non-Touch) | The space between the outer border and the sides<br>of device screens for touch mode.     |
| Margin (Px) (Non-Touch)           | The space between the outer border and the sides<br>of device screens for non-touch mode. |

# <span id="page-16-0"></span>**Scheduled Redirector**

The Scheduled Redirector module helps you to redirect an end user to a URL based on a configurable time slot.

You may have a set of sites or pages that you want the user to view during various time slots. To redirect the user for a given time interval, you can configure multiple Scheduled Redirector modules (each with a different URL) in a landing page.

If the source parameter is a QR code, the source parameter reads like siteurl?/src=qr. No other parameter must get added while passing from the source page. The parameter must be passed directly to the target page.

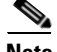

 $\mathbf I$ 

**Note** This module can be used only for web sites.

 $\mathbf l$ 

### *Send documentation comments to emsp-docfeedback@cisco.com*

Before you begin to use the Scheduled Redirector module, you need to identify your source and target pages. For this:

- **•** You must create a landing or source page with one or multiple redirect modules configured in it.
- **•** You must create a micro site for the target page. You can configure the micro site URL in the Scheduled Redirector module.
- **•** You can also decide on an external page for the target page.You can configure the external page URL in the Scheduled Redirector module.

The features of the Scheduled Redirector module are:

- **•** Redirect to a page in the same site.
- **•** Use more than one redirector in a page.
- **•** Overlap times configured in two modules.
- Cyclic redirection if the module is not the first module in the header. However, cyclic redirection is strongly discouraged.
- **•** Pass a source/tracking parameter for Analytics.
- **•** Append URL parameter.

**Note** If you need to use multiple Scheduled Redirector modules on the source page, it is recommended that you use different time slots for different scheduled redirector modules.

**Note** Do not overlap time slots in two (or more) Scheduled Redirector modules in the same source page.

### **Configuring the Scheduled Redirector Module**

To configure the Schedule Redirector module, perform the following steps:

- **Step 1** In the Modules panel, enter **Scheduled Redirector**. The Scheduled Redirector module appears in the Modules panel.
- **Step 2** Drag and drop the **Scheduled Redirector** module onto the Canvas. The Edit panel of the module opens.
- **Step 3** In the Edit panel of the module, specify the required values in the respective fields.
- **Step 4** Click **Save**.

### **Scheduled Redirector Properties**

#### **Main Properties**

The Main properties enable you to specify the URL and time zone details for redirection. The following is the list of Scheduled Redirector Main properties.

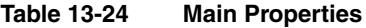

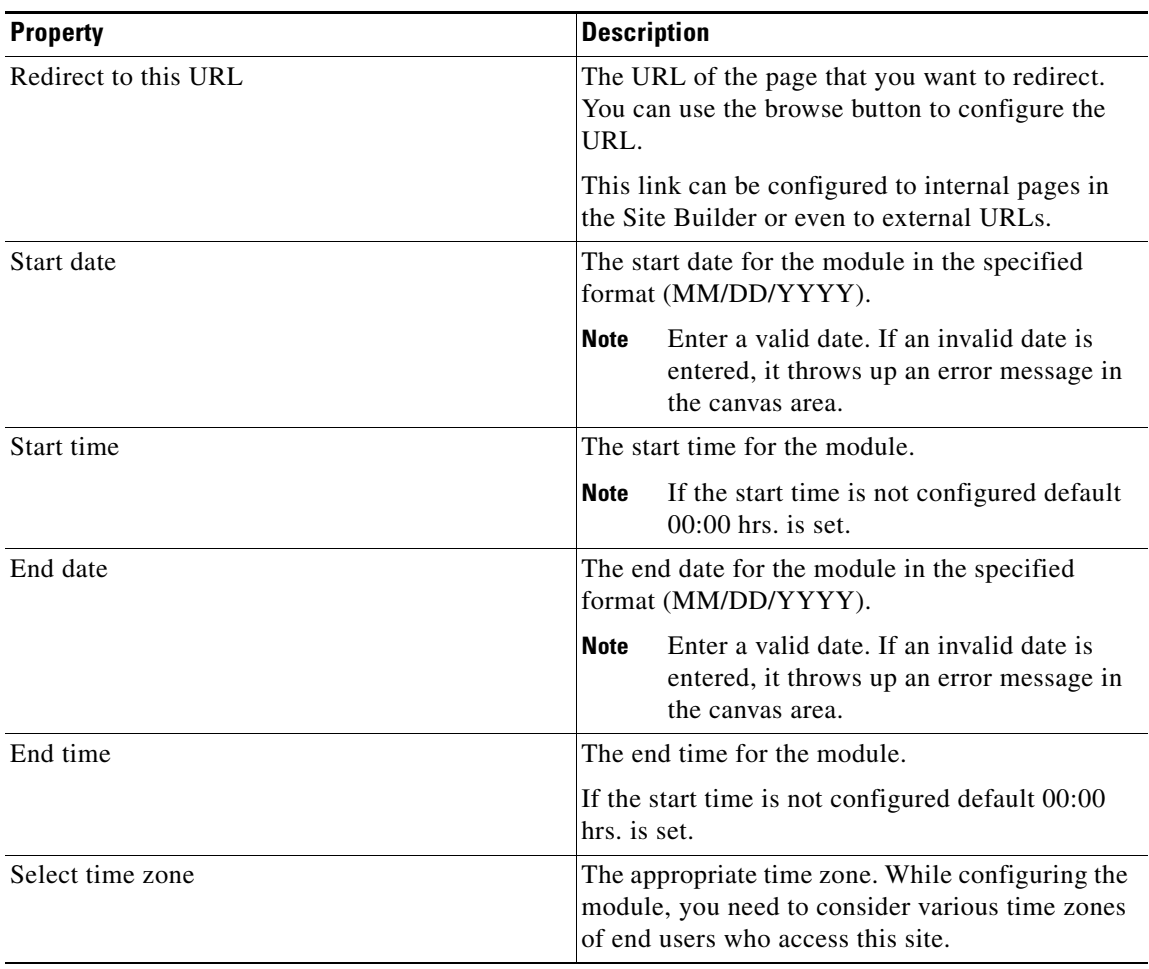

# <span id="page-18-0"></span>**Switch to Full Site**

 $\Gamma$ 

The Switch to Full Site module enables the end user to switch to the desktop version from mobile web version of your site.

On the main page, the module uses the base URL configured in the Edit Panel.

When used with a feed-based module such as the Stories module, the Switch to Full Site module has the capability to accept the URL of an article page from the feed. The module uses the URL from the feed to redirect the user to the article page in the desktop version site. In such a case, the module automatically appends the Base URL with the URL of the article page found from the feed. If the feed does not specify URLs of articles, then the module uses the Base URL specified in the Edit Panel.

ן

### *Send documentation comments to emsp-docfeedback@cisco.com*

When users click the Switch to Mobile Site option on the desktop site, users are redirected back to the mobile web page from which they visited the desktop site. The module then appends the Base URL with the URL found from the Switch to Mobile Site feature.

**Note** We highly recommend that you use a relative path or relative URL in the Switch to Mobile Site option on your desktop site. This helps prevent unwarranted attacks on your site.

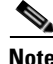

**Note** This module can be used only for web sites.

### **Configuring the Switch to Full Site Module**

To configure the Switch to Full Site module, perform the following steps:

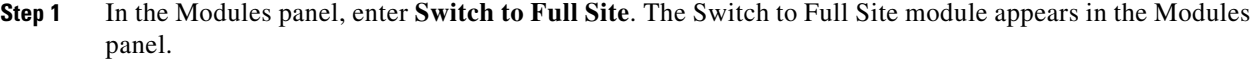

- **Step 2** Drag and drop the **Switch to Full Site** module onto the Canvas. The Edit panel of the module opens.
- **Step 3** In the Edit panel of the module, specify the required values in the respective fields.
- **Step 4** Click **Save**.

### **Switch to Full Site Properties**

#### **Main Properties**

The Main properties enable you to specify the full web URL details. The following is the list of Switch to Full Site Main properties.

| <b>Property</b>                | <b>Description</b>                                                                                                    |
|--------------------------------|----------------------------------------------------------------------------------------------------|
| Full Web URL                   | The full web URL of your site.                                                                                         |
| Create a Session Cookie        | The text that represents the session cookie.                                                                           |
|                                | You need to contact the desktop site web server<br>administrator for cookie-related specifications<br>and information. |
| Value                          | The cookie value.                                                                                                    |
|                                | You need to contact the desktop site web server<br>administrator for cookie value.                                     |
| Add Parameter Value to the URL | The parameter value to avoid redirecting the end<br>user to the mobile version.                                        |

**Table 13-25 Main Properties**

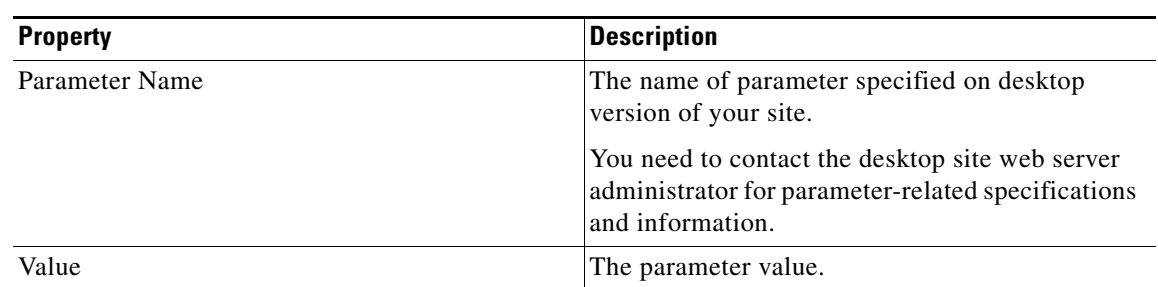

#### **Table 13-25 Main Properties**

#### **Background Properties**

By default, background properties apply to both touch and non-touch modes. The following is the list of Switch to Full Site Background properties.

**Table 13-26 Background Properties**

| <b>Property</b>                  | <b>Description</b>                                                                                                    |
|----------------------------------|----------------------------------------------------------------------------------------------------|
| Background color                 | The background color for the module.                                                                                              |
| Add Background Image (Touch)     | To use an image as the background for the module<br>for touch mode. You can upload the image using<br>the Upload Image button.    |
| Add Background Image (Non-touch) | To use an image as the background of the module<br>for non-touch mode. You can upload the image<br>using the Upload Image button. |
| Repeat Horizontally Only         | To repeat the background image horizontally<br>only.                                                                              |

#### **Border Properties**

 $\Gamma$ 

The Border properties enable you to specify the border color and border thickness for the module. The following is the list of Switch to Full Site Border properties.

**Table 13-27 Border Properties**

| <b>Property</b>                   | <b>Description</b>                                                                         |
|-----------------------------------|--------------------------------------------------------------------------------------------|
| Border Color                      | The border color for the module.                                                           |
| Stroke weight (Px)                | The thickness for the border line.                                                         |
| Top corner-radius (px) (Touch)    | The value to apply a rounded corner effect to the<br>top corners for touch devices.        |
| Bottom corner-radius (px) (Touch) | The value to apply a rounded corner effect to the<br>bottom corners for non-touch devices. |

 $\mathbf I$ 

### *Send documentation comments to emsp-docfeedback@cisco.com*

#### **Padding and Margin Properties**

The Padding and Margin properties enable you to specify the padding and margin values. The following is the list of Switch to Full Site Padding and Margin properties.

**Table 13-28 Padding and Margin Properties**

| <b>Property</b>          | <b>Description</b>                                                                             |
|--------------------------|------------------------------------------------------------------------------------------------|
| Padding (Px) (Touch)     | The space you want to leave between the content<br>and the module boundary for touch mode.     |
| Padding (Px) (Non-touch) | The space you want to leave between the content<br>and the module boundary for non-touch mode. |
| Margin $(Px)$ (Touch)    | The space between the module boundary and the<br>sides of device screen for touch mode.        |
| Margin (Px) (Non-touch)  | The space between the module boundary and the<br>sides of device screen for non-touch mode.    |

#### **Text Properties**

The Text properties enable you to specify the details of text. The following is the list of Switch to Full Site Text properties.

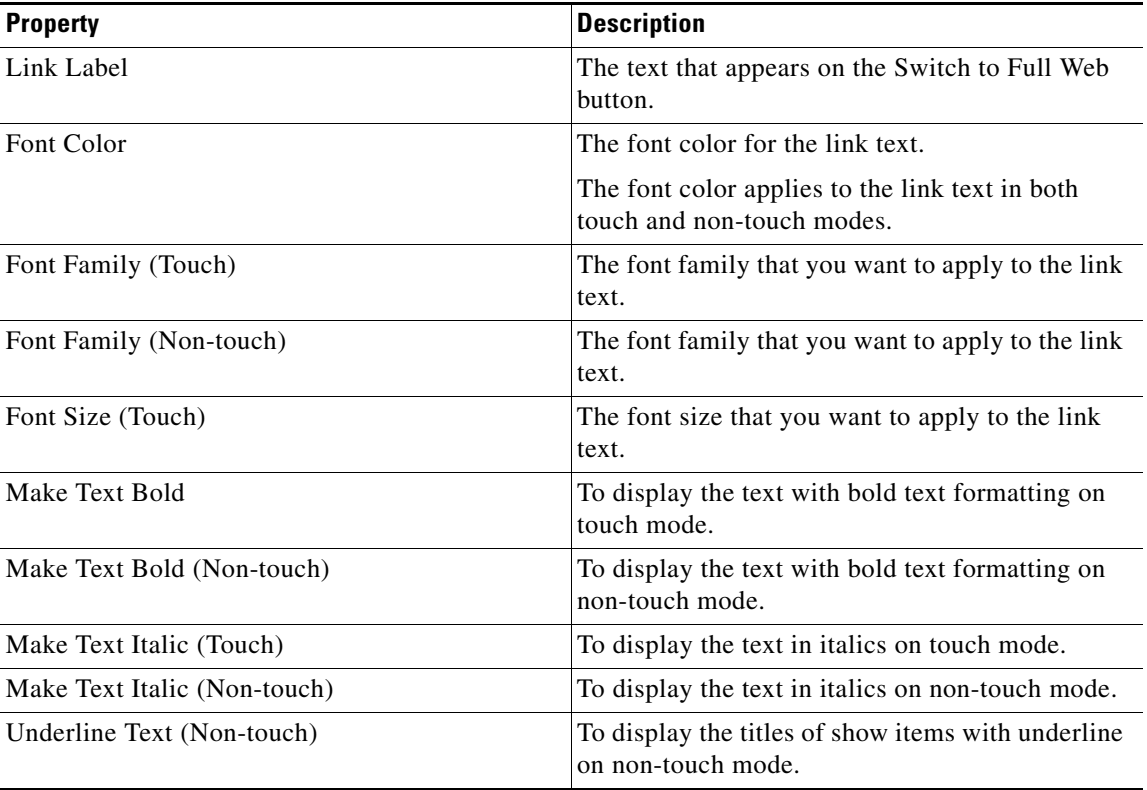

#### **Table 13-29 Text Properties**

# <span id="page-22-0"></span>**Postback**

The Postback module enables you to send a message to a particular URL, when the end user opens the page in which the Postback module is configured.

You can configure the parameters that must be passed. You can include the parameters in the URL or in the body of the message that is send.

### **Configuring the Postback Module**

To configure the Postback module, perform the following steps:

- **Step 1** In the Modules panel, enter **Postback**. The Postback module appears in the Modules panel.
- **Step 2** Drag and drop the **Postback** module onto the Canvas. The Edit panel of the module opens.
- **Step 3** In the Edit panel of the module, specify the required values in the respective fields.
- **Step 4** Click **Save**.

### **Postback Properties**

#### **Main Properties**

 $\mathbf I$ 

The Main properties enable you to specify the postback URL and postback parameters. The following is the list of the Postback Main properties.

#### **Table 13-30 Main Properties**

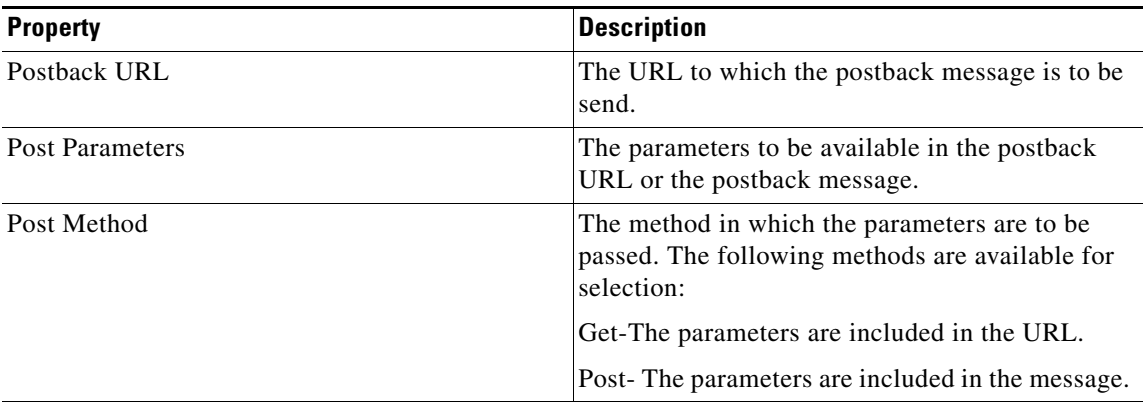

Ι

### *Send documentation comments to emsp-docfeedback@cisco.com*

# <span id="page-23-0"></span>**Powered by Cisco EMSP**

The Powered by Cisco EMSP module is used to effectively mark any site with the official Cisco branding.

Branding helps Cisco customers to recognize Cisco products and is also an important prerequisite for patents.

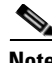

**Note** The images used are in HD size and have to be displayed using lesser resolution on actual devices.

### **Configuring the Powered by Cisco EMSP Module**

To configure the Powered by Cisco EMSP module, perform the following steps:

**Step 1** In the Modules panel, enter **Powered by Cisco EMSP**. The Powered by Cisco EMSP module appears in the Modules panel. **Step 2** Drag and drop the **Powered by Cisco EMSP** module onto the Canvas. The Edit panel of the module opens. **Step 3** In the Edit panel of the module, specify the required values in the respective fields. **Step 4** Click **Save**.

### **Powered by Cisco EMSP Properties**

#### **Style Properties**

The Main properties enable you to specify the style and alignment for the module. The following is the list of Powered by Cisco EMSP Style properties.

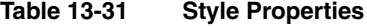

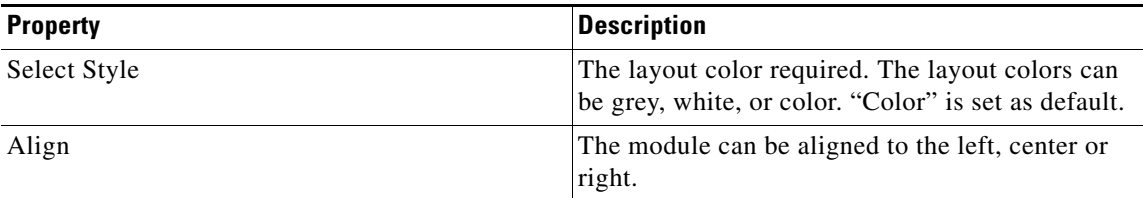

#### **Background Properties**

By default, the background properties apply to both touch and non-touch modes. The following is the list of Powered by Cisco EMSP Background properties.

**Table 13-32 Background Properties**

| <b>Property</b>  | <b>Description</b>                                                  |
|------------------|---------------------------------------------------------------------|
| Background Color | The background color for the entire module.                         |
| Background Image | To add a background image with an option to<br>repeat horizontally. |

#### **Border Properties**

The Border properties enable you to specify the border properties for the module. The following is the list of Powered by Cisco EMSP Border properties.

**Table 13-33 Border Properties**

| <b>Property</b>           | <b>Description</b>                                                                                                    |
|---------------------------|----------------------------------------------------------------------------------------------------|
| Border Color              | The color for the border.                                                                                                    |
| Stroke weight (Px)        | The thickness for the border.                                                                                                  |
| Top corner radius (Px)    | The value for the top corner radius to give a<br>rounded effect to the border. This is applicable<br>only to touch devices.    |
| Bottom corner radius (Px) | The value for the bottom corner radius to give a<br>rounded effect to the border. This is applicable<br>only to touch devices. |

#### **Padding and Margin Properties**

The Padding and Margin properties enable you to specify the padding and margin values. The following is the list of Powered by Cisco EMSP Padding and Margin properties.

**Table 13-34 Padding and Margin Properties**

| <b>Property</b>           | <b>Description</b>                                                                             |
|---------------------------|------------------------------------------------------------------------------------------------|
| Padding (Px) (Touch)      | The space you want to leave between the content<br>and the module boundary for touch mode.     |
| Padding (Px) (Non-touch)  | The space you want to leave between the content<br>and the module boundary for non-touch mode. |
| Margin $(Px)$ (Touch)     | The space between the module boundary and the<br>sides of device screen for touch mode.        |
| Margin $(Px)$ (Non-touch) | The space between the module boundary and the<br>sides of device screen for non-touch mode.    |

# <span id="page-24-0"></span>**Web Clip Prompt**

 $\mathbf I$ 

A Web Clip is a shortcut to a specific website or web page that can be created in the iPhone web browser and stored in the iPhone's home screen. When a user taps the web clip, the web browser automatically launches the particular website.

The Web Clip Prompt module enables the end users to create short cuts for their site pages in the home page.

If you configure a Web Clip Prompt module in a page, a pop-up message appears when the end user opens that site page. If the user presses the "+" icon in the screen, a Add to Home Screen option appears. If the user press this option, a shortcut appears for that page in the home page. This enables the end users to easily access the pages that they want to visit frequently.

Ι

### *Send documentation comments to emsp-docfeedback@cisco.com*

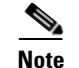

**Note** This module is meant only for the iOS devices.

### **Configuring the Web Clip Prompt Module**

To configure the Web Clip Prompt module, perform the following steps:

**Step 1** In the Modules panel, enter **Web Clip Prompt.** The Web Clip Prompt module appears in the Modules panel. **Step 2** Drag and drop the **Web Clip Prompt** module onto the Canvas. The Edit panel of the module opens. **Step 3** In the Edit panel of the module, specify the required values in the respective fields. **Step 4** Click **Save**.

### **Web Clip Prompt Properties**

#### **Message Properties**

The Message properties enable you to specify the pop-up message. The following is the list of Web Clip Prompt Message properties.

#### **Table 13-35 Message Properties**

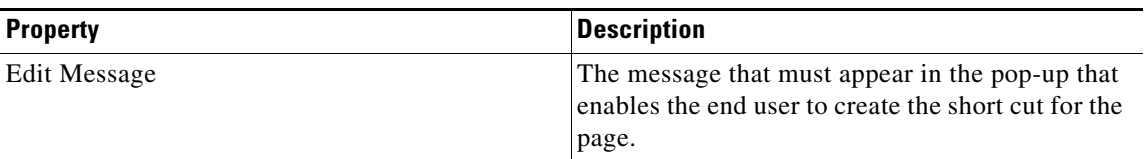

#### **Icon Properties**

The Icon properties enable you to specify the prompt icon details. The following is the list of Web Clip Prompt Icon properties..

**Table 13-36 Icon Properties**

| <b>Property</b>           | <b>Description</b>                                                                                                    |
|---------------------------|----------------------------------------------------------------------------------------------------|
| Display prompt Icon       | To display an icon for the web clip.                                                                                                    |
| Change prompt Icon        | To change the icon for the web clip. You can<br>upload the image for icon using the Upload Image<br>button.                                                           |
| Link pop-up to below page | The page in which the pop-up needs to appear<br>other than the home page. You can configure to<br>display the pop-up in another page in addition to<br>the home page. |
| Pop-up text color         | The color for the pop-up text message.                                                                                                    |